# **WEB予約サービスのご利用方法**

# **パソコン・スマートフォン http://yoyaku.atlink.jp/mori-hp/**

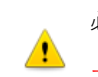

必ず**M00101@atlink.jp** からのメールを受信できるように ※数字の0(ゼロ)です

アドレス指定受信の設定を行ってから登録をしてください。

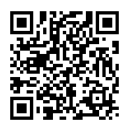

スマートフォンにQRコード 読み取り機能がある 場合はこちらを ご使用ください。

#### **利用登録をする(診察券をお持ちで初めてネット予約される方)**

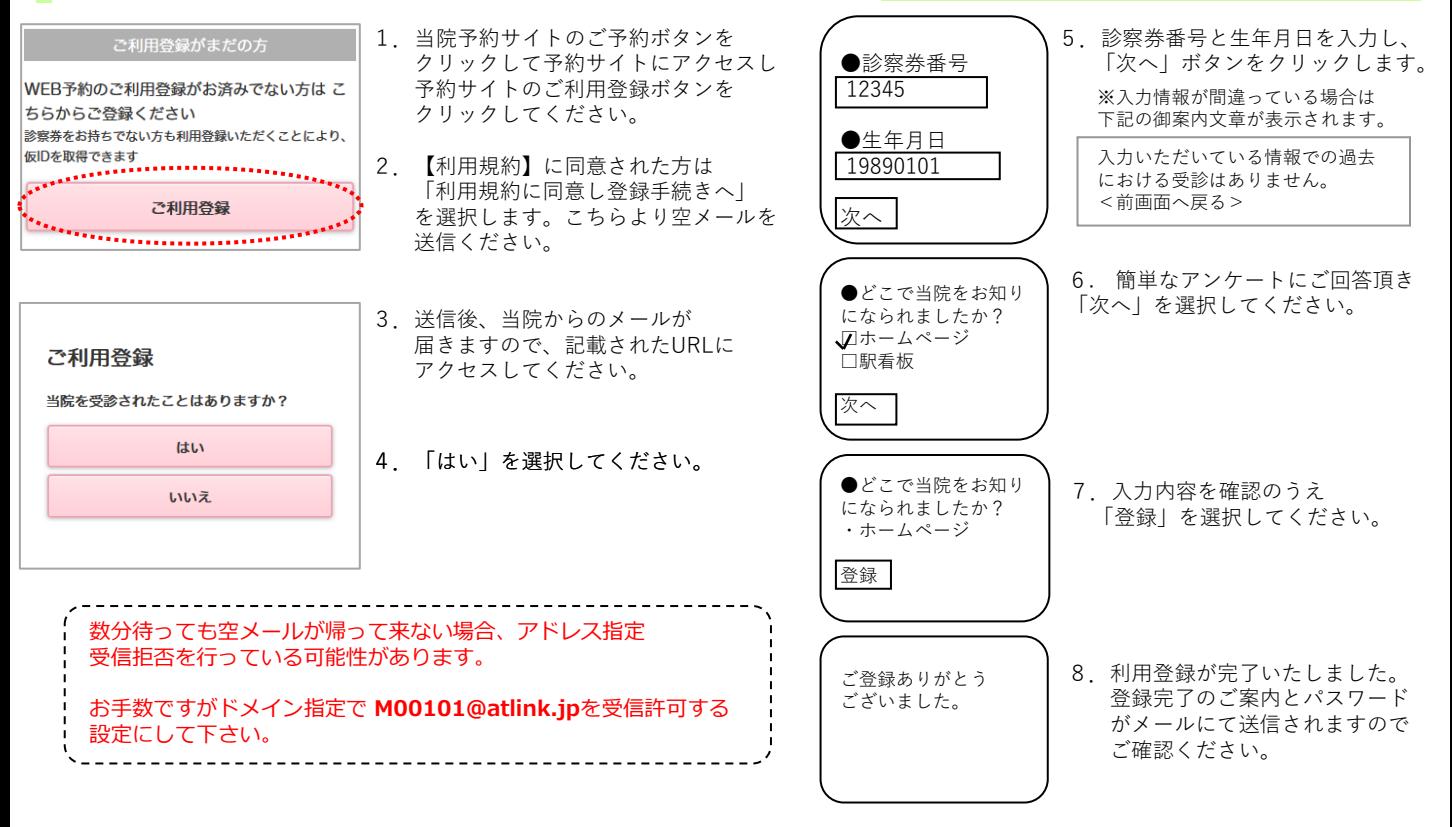

# **ログインする**

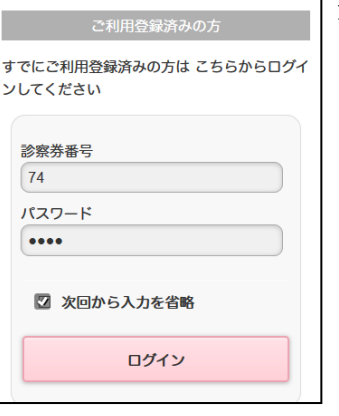

### **【診察券番号とパスワード】** 患者さまの「診察券番号」 1. ログインしましょう。

と登録時にメールにて お知らせしました 「パスワード」を入力し 「ログイン」ボタンを 押して下さい。

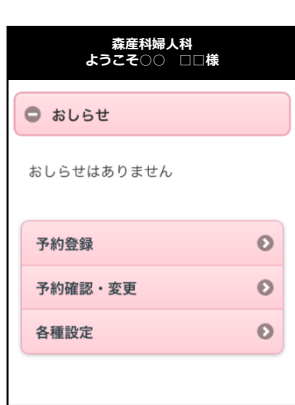

Powered By @link

2.ログインに成功しますと、 左記の初期メニューが表示されます。

**【予約の登録】** 予約を登録することができます。

**【予約の確認・変更】** 予約内容の確認や変更、キャンセルをす ることができます。

**【各種設定】** メールアドレス、パスワードの変更が可 能です。

※本日の予約がある場合、トップ画面に予約情 報が表示されます。 ※当院からのおしらせがある場合、トップ画面 におしらせが表示されます。 ※表示されるメニューは実際とは異なる場合が あります。あらかじめご了承ください。

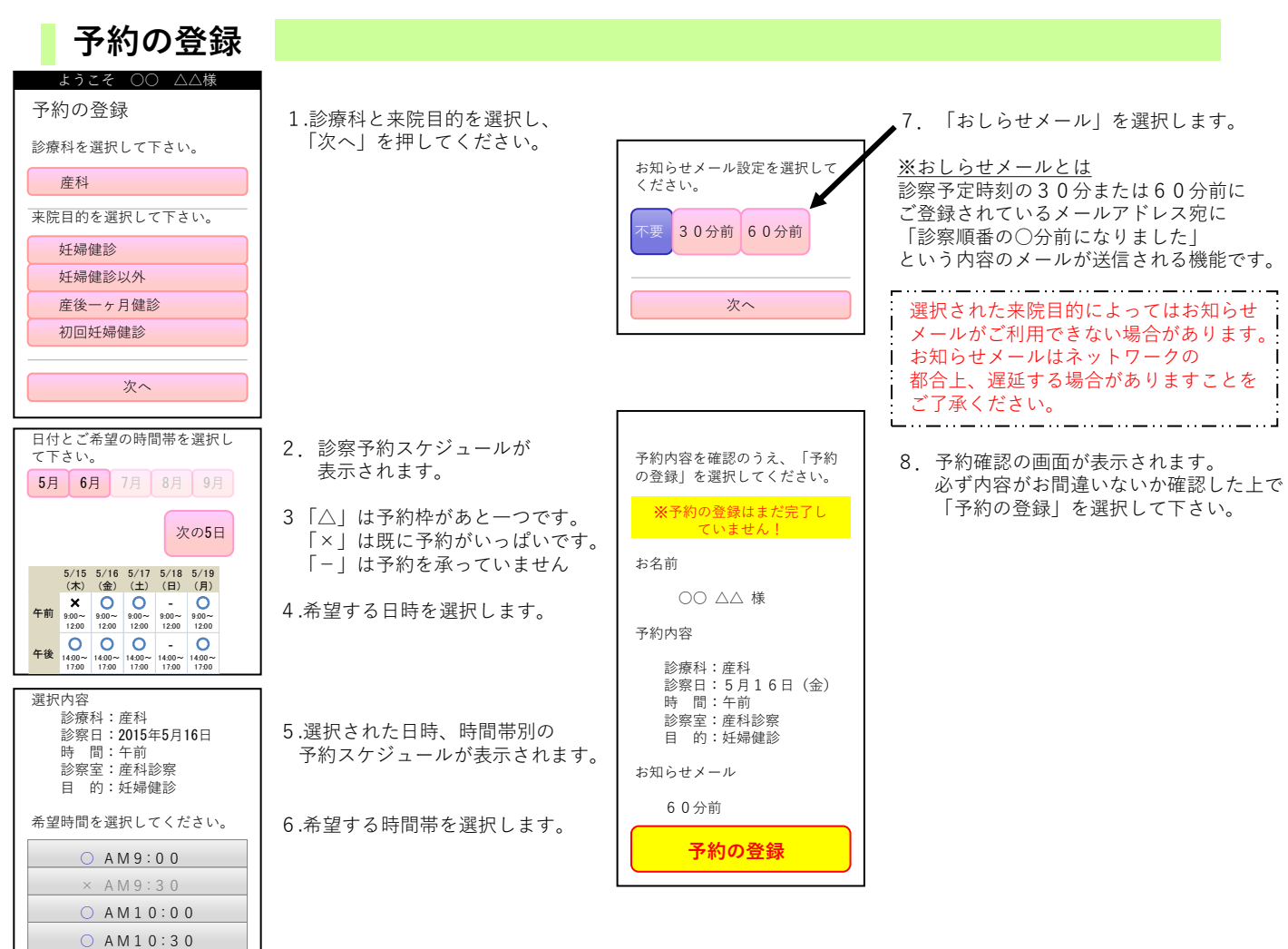

## **予約の確認/変更/キャンセル**

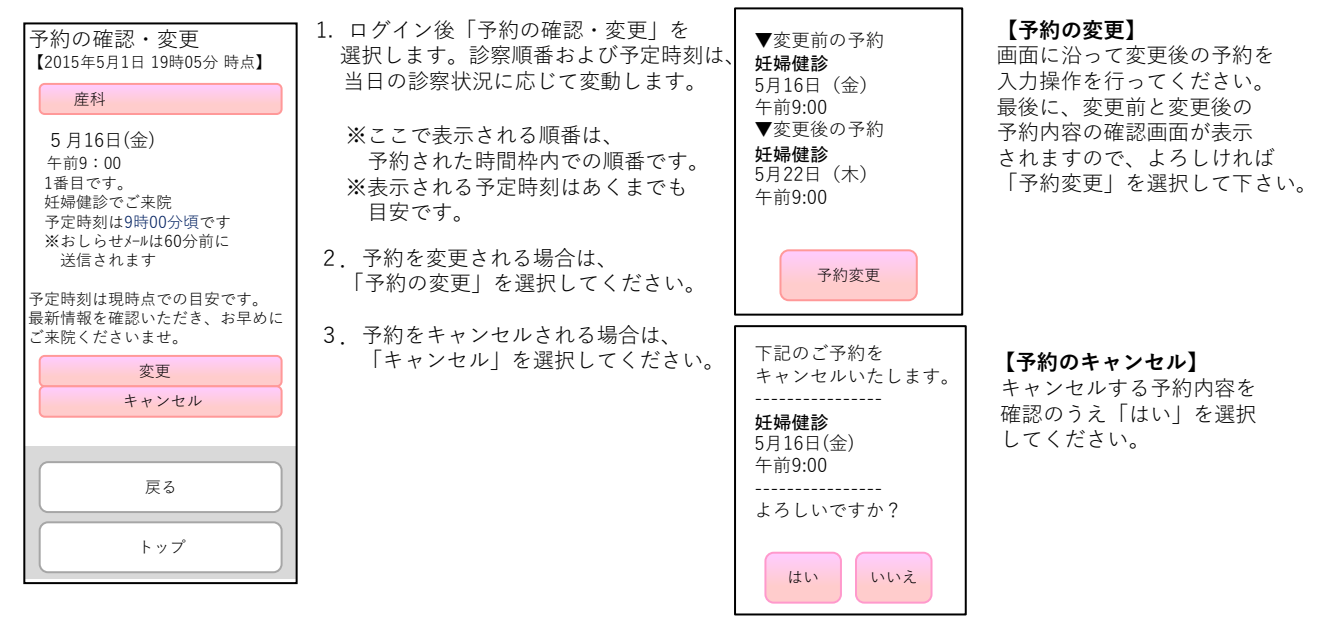

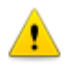

※ログインに複数回数失敗しますとセキュリティ上の観点から、当サービスをご利用いただけなくなりますのでご注意ください。 その際は当院までお電話ください。

※診察の順番になっても来院されていない場合は、「順番をとばしています。」旨の メールが送信されます。 ※ご登録いただいたメールアドレスに一定回数を超えて配信できない場合は、メール配信を停止させていただく場合があります。

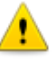